# **RELM View Development**

**How to develop RELM View ?**

#### IBM

#### **IBM Software**

#### **View Development Steps**

- 1. Write a mock-up of View you want to see
- 2. Investigate the data are accessible by LQE
- 3. Investigate predicate for SPARQL query
- 4. Write SPARQL
- 5. Execute SPARQL
- 6. Fix Container
- 7. Modify Node/UI Type
- 8. Write Connection
- 9. Execute View

10.Consider the usage of Jazz Reporting Service (JRS) ( v5.0.2 or later)

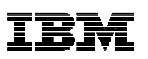

## **View Development Steps - Write a mock-up of View you want to see**

- Decide what View you want to see (or visualize)
	- What do you want to display ? Where ? ("Start Date"," Attachments" in Tree layout, for example)
	- Deicide actions if possible. (What if being clicked ?)-> You can decide it later if the action is complicated.
		- Below is an example. Like this, you can write a mock-up and decide simple actions.
	- Consider not View but SPARQL Query result is what you want as a report table. ( <u>View Development Steps</u> <u>- Execute SPARQL</u> )
		- If Query is what you want, consider to use JRS. ( v5.0.2 or later)

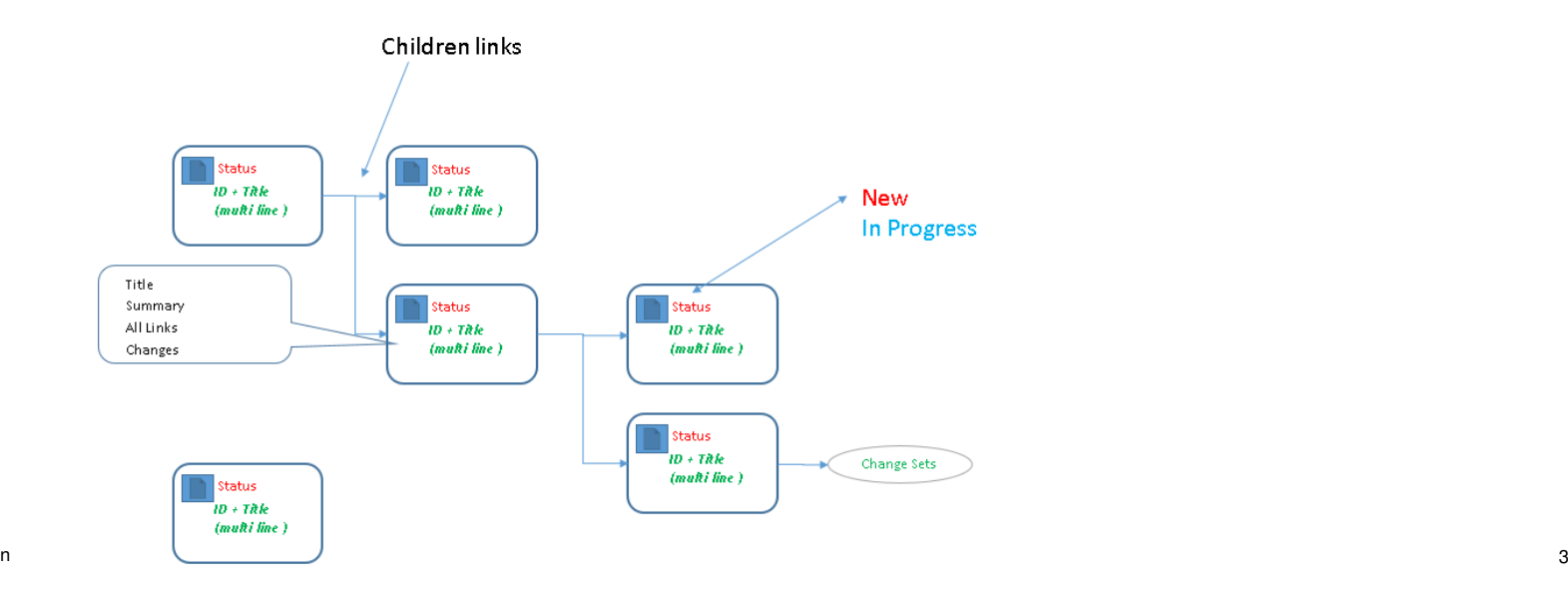

© 2015 International Business Machines Corporation

## **View Development Steps - Investigate the data are accessible by LQE**

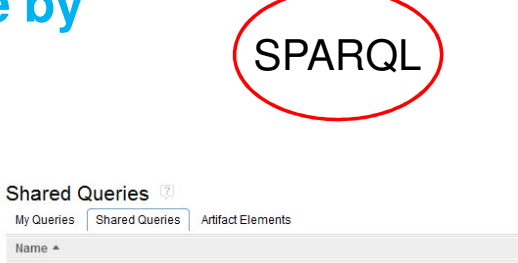

Name  $\triangle$ 

上景府

- Investigate necessary data can be obtained by LQE
	- Try Query > Shared Queries > Sample Query
		- For RTC Workitems, " All Change Management Artifacts" is useful. For other artifacts, the corresponding Queries are available too.
		- By default, all results are returned. Would be better if you filtered data.
		- Example: Specify ID. ( ID=183 will be found. )

```
PREFIX dcterms: <http://purl.org/dc/terms/> 
PREFIX rdf: <http://www.w3.org/1999/02/22-rdf-syntax-ns#> PREFIX oslc: <http://open-services.net/ns/core#> 
PREFIX oslc_cm: <http://open-services.net/ns/cm#> PREFIX xsd: <http://www.w3.org/2001/XMLSchema#>SELECT ?resource ?id ?shortTitle ?title ?modified ?typeWHERE { ?resource a oslc_cm:ChangeRequest;
dcterms:identifier "183"^^xsd:string.OPTIONAL { 
?resource 
dcterms:title ?title ; 
dcterms:type ?type ;
oslc:shortTitle ?shortTitle ; 
dcterms:modified ?modified . }}
ORDER BY ASC(?type) ASC(?id)
```
 $\Box$   $\Box$  Sample All Architecture Management Artifacts □ %<sup>2</sup> All Artifacts All Change Management Artifacts All Change Management Artifacts Modified Since a Date **F** Q<sup>2</sup> All Quality Management Artifacts All Requirement Management Artifacts All Resource Types All Resource Types and Properties Recently Modified Requirements E **Co** Requirement Collection - Requirement **FLO** Pequirements - Product Requirements - Work Items - Test Cases □ M<sup>2</sup> Use Cases and Tasks **N** Work Items tested by Test Cases

#### **View Development Steps - Investigate the data are accessible by LQE (Cont.)**SPARQL

• Example:Specify a part of a title. Will find Worktiem of which title has "leak"

**PREFIX dcterms: <http://purl.org/dc/terms/> PREFIX rdf: <http://www.w3.org/1999/02/22-rdf-syntax-ns#> PREFIX oslc: <http://open-services.net/ns/core#> PREFIX oslc\_cm: <http://open-services.net/ns/cm#> SELECT ?resource ?id ?shortTitle ?title ?modified ?typeWHERE { ?resource a oslc\_cm:ChangeRequest .OPTIONAL { ?resource dcterms:identifier ?id ; dcterms:title ?title ; dcterms:type ?type ; oslc:shortTitle ?shortTitle ; dcterms:modified ?modified . } FILTER (CONTAINS(str(?title), "leak"))}ORDER BY ASC(?type) ASC(?id)**

• -> Update a sample query anyway to find out the artifact( RTC WI ) you want to visualize.

IBM

## **View Development Steps - Investigate the data are accessible by LQE (Cont.)**

#### • Left click > "Show Properties" from RELM Query Result,

- Each line has a data you can access by LQE
	- Easy way to see if the necessary data is indexed
	- This action is often used. It is suggested to keep the generated SPARL Queries.

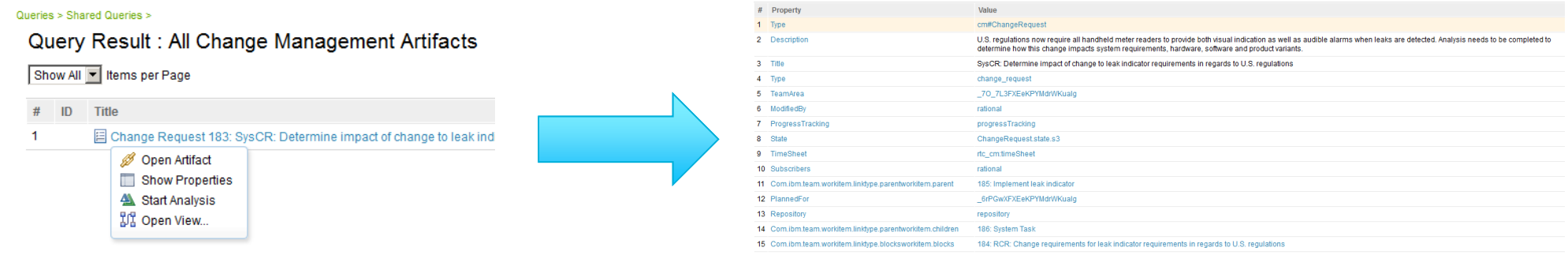

## **View Development Steps - Investigate the data are accessible by LQE (Cont.)**

#### • RELM Query Result

- Black characters (No link is displayed in a hover window when the mouse is over the characters.) : A text is returned.
	- This can be displayed on RELM View.
- Blue characters ( Link is displayed in the hover window when the mouse is over the characters.) :URL is actually returned and RELM extracts the human readable characters from the data source tool ( for example, RTC ) and displays them instead.
	- Need more investigation to see if they can be displayed on RELM View. (You can expect if the human readable characters are displayed here, they can be also displayed in RELM View. )
	- Understand the difference between these two strings

https://ssejtsserver:9443/ccm/resource/itemName/com.ibm.team.workitem.Worl

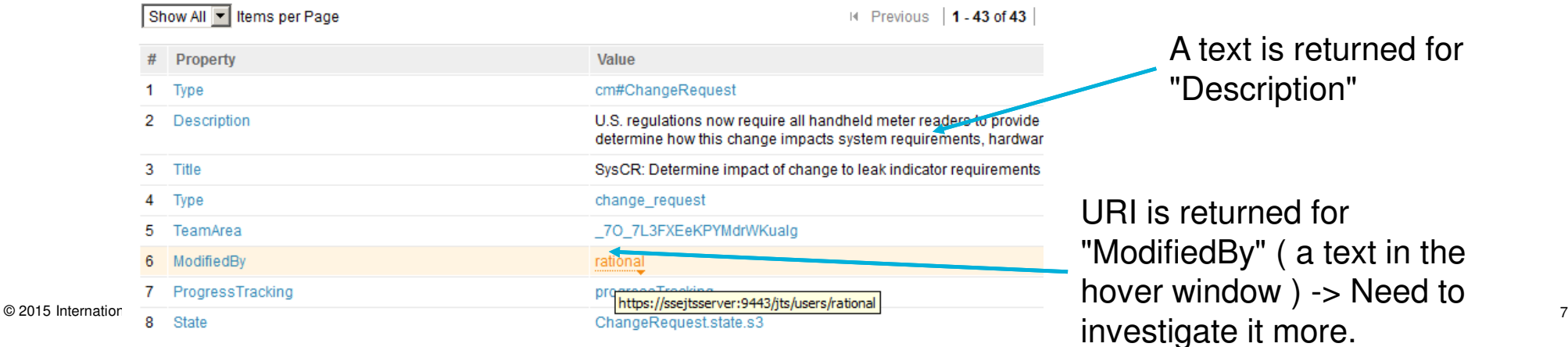

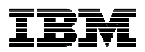

## **View Development Steps - Investigate the data are accessible by LQE (Cont.)**

- Further investigation to see the data can be displayed. - Can be displayed
	- Do Show Properties for the blue characters
		- Example: Left click > "Show Properties" to "ModifiedBy" value.
		- Verify that necessary data (for example, "Name" value) can be obtained.
	- In the right example, WI's "ModifiedBy" value ("Name") can be accessible through by SPARQL. (You can see "rational")

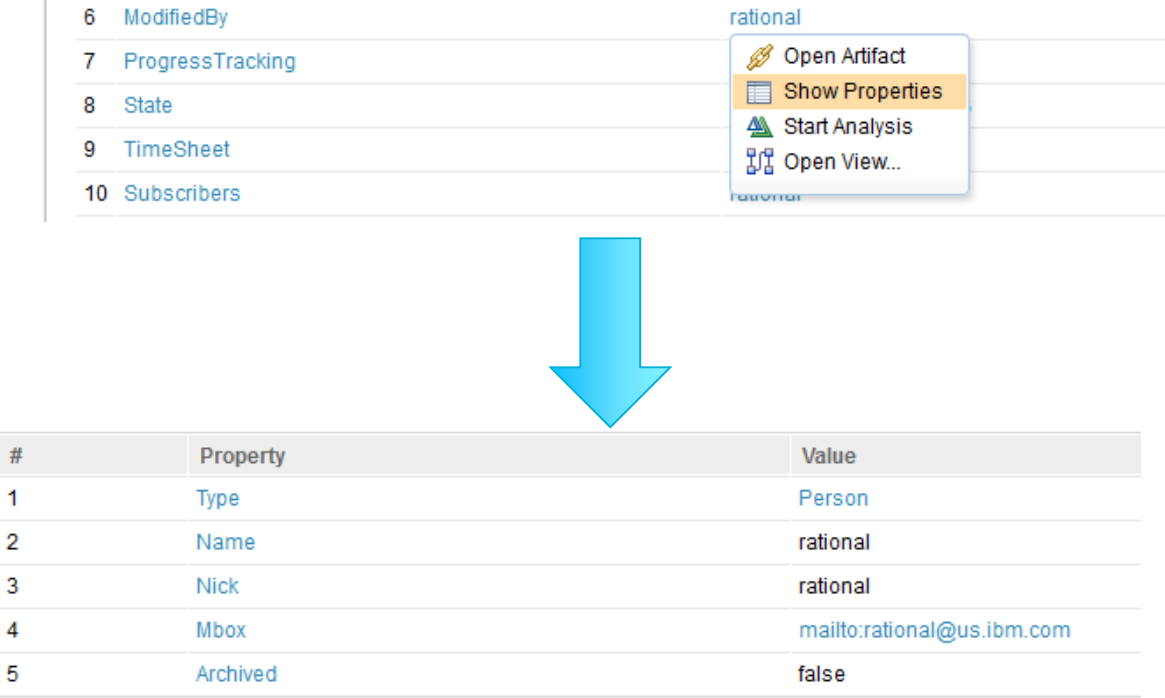

## **View Development Steps - Investigate the data are accessible by LQE (Cont.)**

- Further investigation to see the data can be displayed. - Can't be displayed
	- Do Show Properties for the blue characters
		- Example: Left click > "Show Properties" to " PlannedFor".
		- Nothing is displayed.
		- -> LQE doesn't index it.
	- In the right example, WI's " PlannedFor " value can't be accessible through by SPARQL. (You can't see "Release 1.0", for example. )
		- Anything related to RTC process aren't indexed for now. (https://jazz.net/jazz/web/projects/Jazz%20Foundation#a ction=com.ibm.team.workitem.viewWorkItem&id=329247 )
		- In another word, the data you can obtain is only URI for "PlannedFor". If you need URI only, there is no issue.

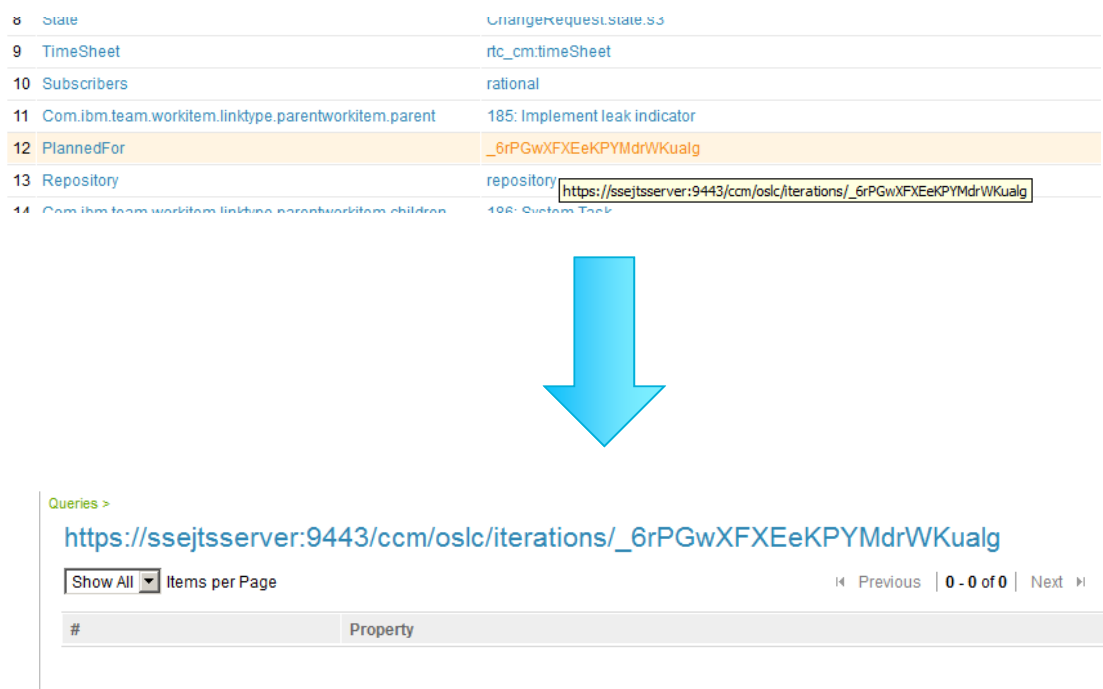

## **View Development Steps - Investigate the data are accessible by LQE (Cont.)**

- If you need to do SPARQL query to find out data which aren't indexed by LQE ?
	- Open PMR to submit RFE against a tool to let LQE index its data. ( In some cases, LQE intentionally doesn't index data. Ask Rational Customer Support to decide this request is APAR or RFE. ) (Note: You can't predict when this will be fixed or enhanced.)
	- If you need to query such data now, you need to obtain RDF for the given URI by accessing it as REST api, and add the returned RDF as LQE "Vocabularies" ( But it isn't recommended. )
		- If you can't get RDF, there is no way. (Example is ChangeSet)
	- Example: You may get RDF by using OSLC REST API. (Firefox's Rest Client is useful. See appendix page.)

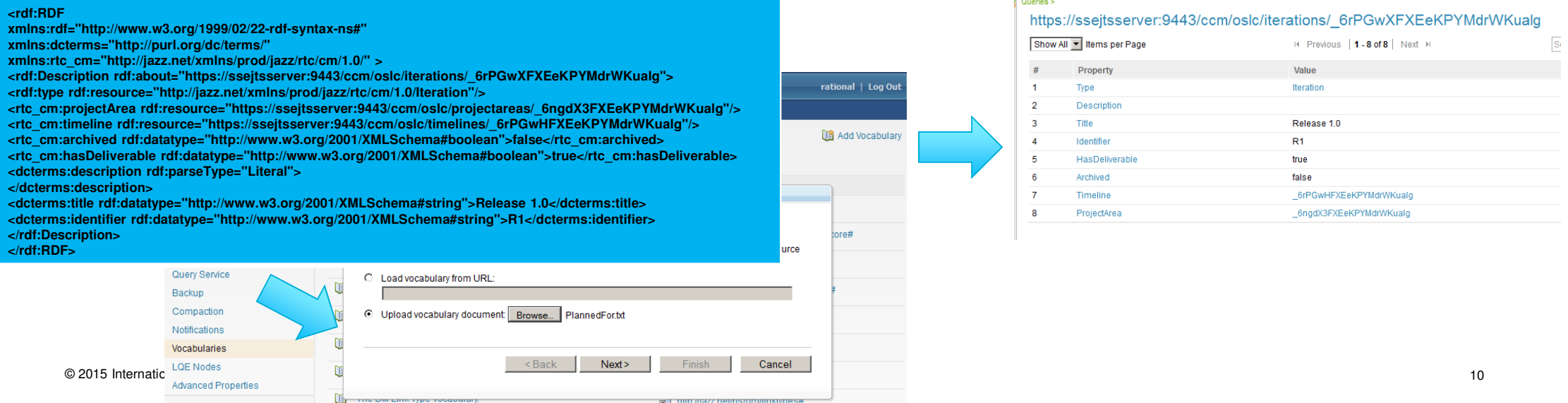

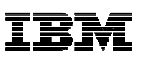

## **View Development Steps - Investigate predicate for** SPARQL **Query**

- "predicate" is necessary for SPARQL to query data ( for example, title )
	- From RELM Query result page, move the mouse cursor on Property so that you will see URI in the hover windows. This URI is predicate value.
	- Example: In below, predicate to find WI's children is " http://jazz.net/xmlns/prod/jazz/rtc/cm/1.0/com.ibm.team.workitem.linktype.parentworkitem.children"
	- You can use Browser's "Copy Link Location" to copy URI value.
	- In most cases, not a raw URI value but PREFIX + keyword is written in SPARQL
	- Example:

PREFIX rtc\_cm: <http://jazz.net/xmlns/prod/jazz/rtc/cm/1.0/>

rtc\_cm:com.ibm.team.workitem.linktype.parentworkitem.children ?target.

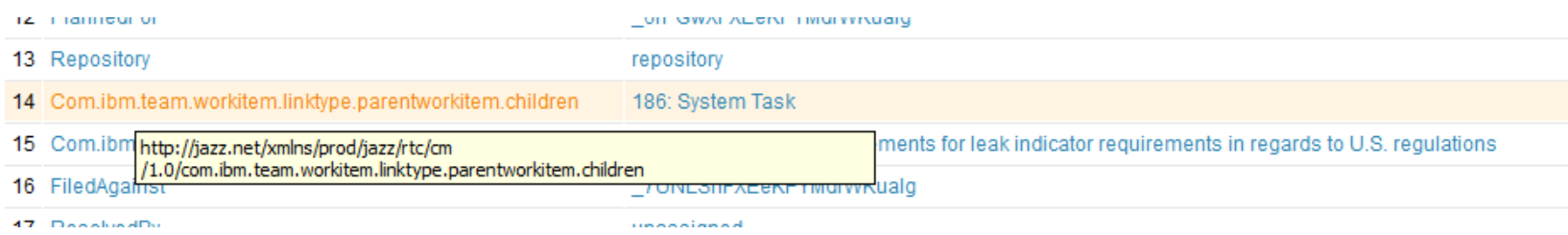

## **View Development Steps - Write SPARQL**

- Once it is clear that the data can be obtained by "Show Properties", and the necessary predicate value is obvious, you can start SPARQL development
	- Start SPARQL development to find out the data ( title, owner, due ) to be displayed in RELM View.
		- SPARQL development is a start point for RELM View development.
		- Over 60% time for RELM View development is spent for SPARQL development.
		- If you don't need View, SPARQL Query result might be what your customer wants.
	- It is suggested to keep any SPARQL to be developed for the investigation in View > My Queries.
		- Run Query in My Queries -> Copy it to View configuration You may repeat these steps.
- As for SPARQL, you need to refer to spec(<u>http://www.w3.org/TR/sparql11-query/</u>)
	- If you don't know how to access the value for each artifacts (for example, CM or RM. Product Definition might be hard to find out how to access its data), you can try to see given Artifact Element(AE) sources. They have AE specific notations (for example, \$if(xyz)\$), but they are helpful anyway.
	- If you still don't know, you can open PMR.

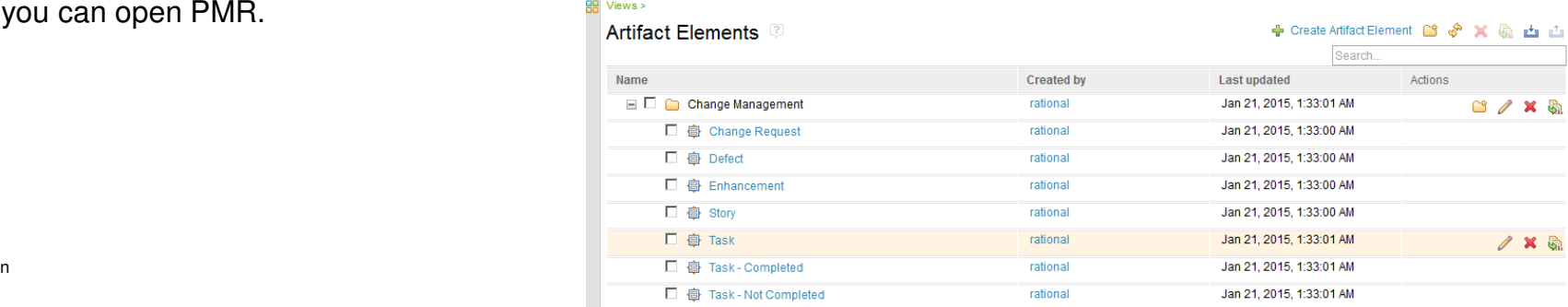

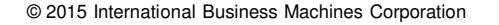

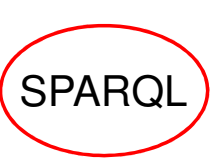

## **View Development Steps - Write SPARQL (Cont.)**

#### • SPARQL Query sample

- Find an artifact of which type is "ActionItem" and of which Tag has "top" , with its State, its children / grandchildren with their State. and its grandchildren's ChangeSet
	- #!Label row has a definition of the column labels. The order of variables in Projection must be same as these lines' order. (if there is no definition, the variable names are displayed.)**#!Label L1 WI #!Label L1 State**

```
 13
rtc_cm:com.ibm.team.filesystem.workitems.change_set.com.ibm.team.scm.ChangeSet ?changeSets.}#!Label L2 WI
#!Label L2 State#!Label L3 WI
#!Label L3 State
#!Label L3 Change Sets
#!Format ?{resourceL1} #!Format ?{stateL1} 
#!Format ?{resourceL2} #!Format ?{stateL2} 
#!Format ?{resourceL3} #!Format ?{stateL3} 
#!Format ?{changeSets}PREFIX oslc_cm: <http://open-services.net/ns/cm#>
PREFIX oslc_cmx: <http://open-services.net/ns/cm-x#>
PREFIX rdf: <http://www.w3.org/1999/02/22-rdf-syntax-ns#>
PREFIX rtc_cm: <http://jazz.net/xmlns/prod/jazz/rtc/cm/1.0/>PREFIX dcterms: <http://purl.org/dc/terms/>
PREFIX xsd: <http://www.w3.org/2001/XMLSchema#>select ?resourceL1 ?stateL1 ?resourceL2 ?stateL2 ?resourceL3 ?stateL3 ?changeSets where {#select * where {# L1 -> L2
?resourceL1 
dcterms:subject "top"^^xsd:string;
dcterms:type "ActionItem"^^xsd:string;oslc_cm:status ?stateL1.
OPTIONAL { ?resourceL1 rtc_cm:com.ibm.team.workitem.linktype.parentworkitem.children ?resourceL2.}BIND(if(bound(?resourceL2), ?resourceL2, rdf:nil) as ?resourceL2_) #L2 -> L3
OPTIONAL { ?resourceL2_ oslc_cm:status ?stateL2. }
OPTIONAL { ?resourceL2_ rtc_cm:com.ibm.team.workitem.linktype.parentworkitem.children ?resourceL3.}BIND(if(bound(?resourceL3), ?resourceL3, rdf:nil) as ?resourceL3_) #L3 -> ...
OPTIONAL { ?resourceL3_ oslc_cm:status ?stateL3.}OPTIONAL { ?resourceL3_
```
© 2015 International Business Machines Corporation

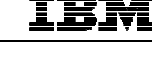

**SPARQ** 

## **View Development Steps - Execute SPARQL**

## • Run SPARQL in RELM Query

- Repeat to run SPARQL in Query > My Queries to verify its result
- Remember two types of characters ( black characters ( a text is returned ) and blue characters ( an URI is returned. )
- You can download the result as CSV. -> You can process it by Excel
	- Black characters -> They are in CSV.
	- Blue characters -> URIs are in CSV. (In example below, note that RELM Query shows the readable stringinstead for blue characters.) You need to add SPARQL if you want to put such a readable string in CSV.

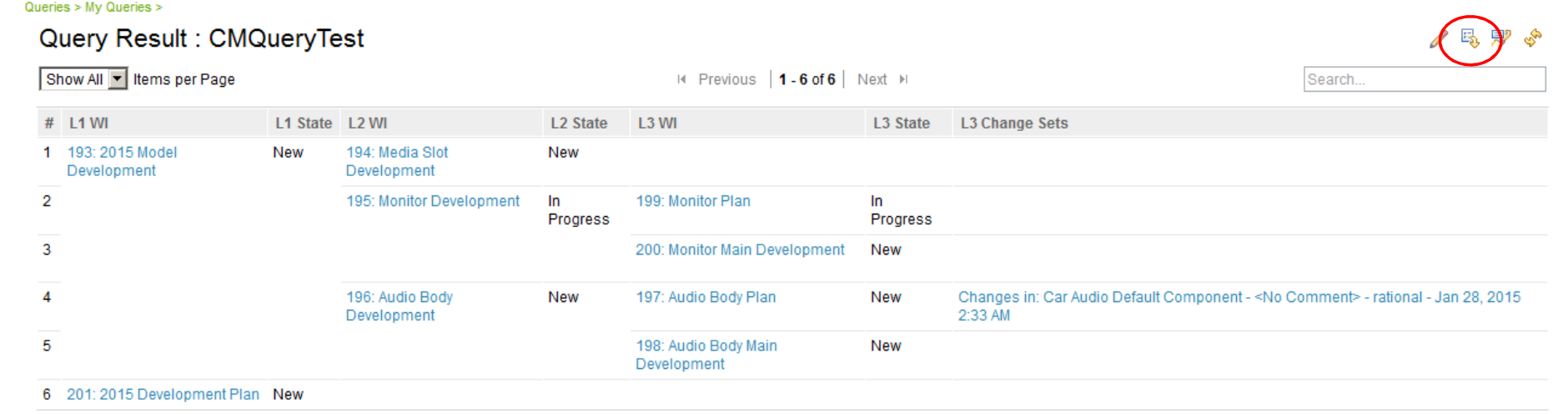

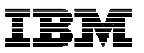

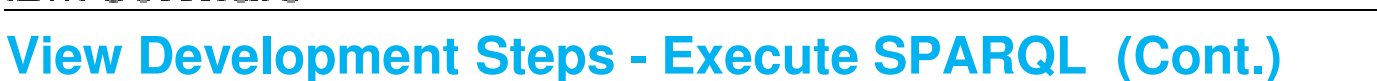

• RELM might alter SPARQL. ( for example, a parameter. ) The actual SPARQL to be executed can be verified from RELM Query result.

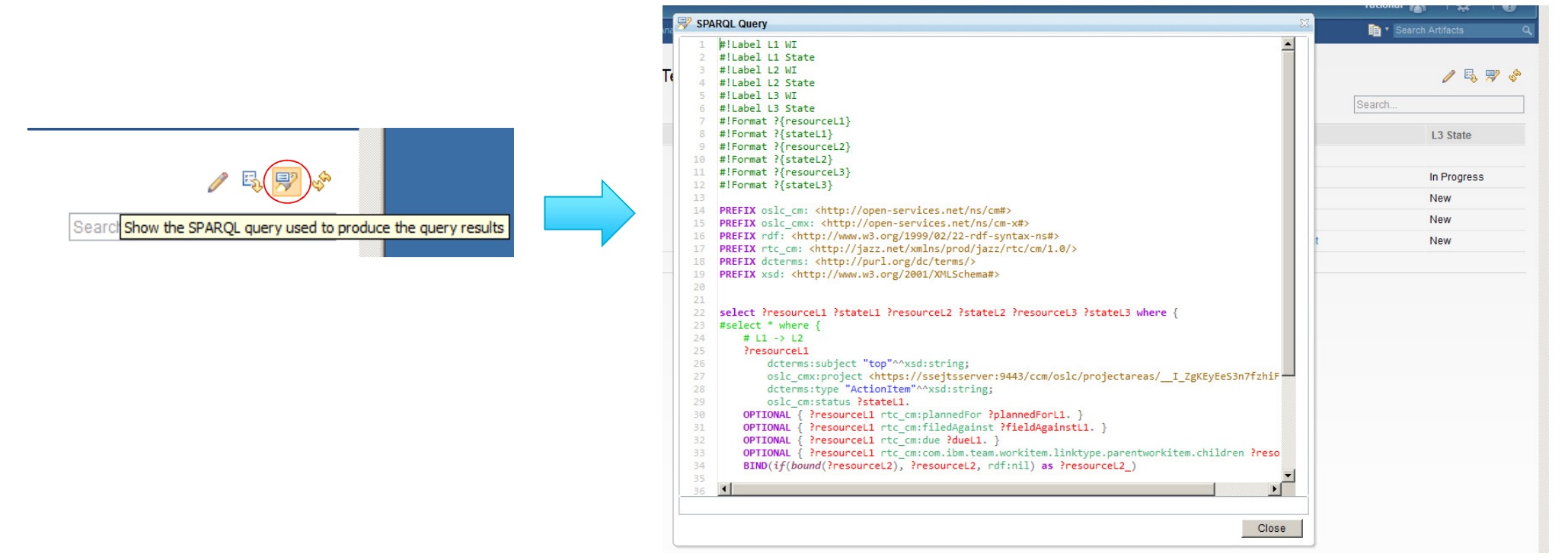

## **View Development Steps - Execute SPARQL (Cont.)**

- Confirm the result from LQE Statistics
	- You can use LQE > Health Monitoring > Statistics > View As List > More Details
	- SPARQL to be actually executed is displayed with Execution Time. Adding a unique string in the first line might help you to see which SPARQL is executed from this page.

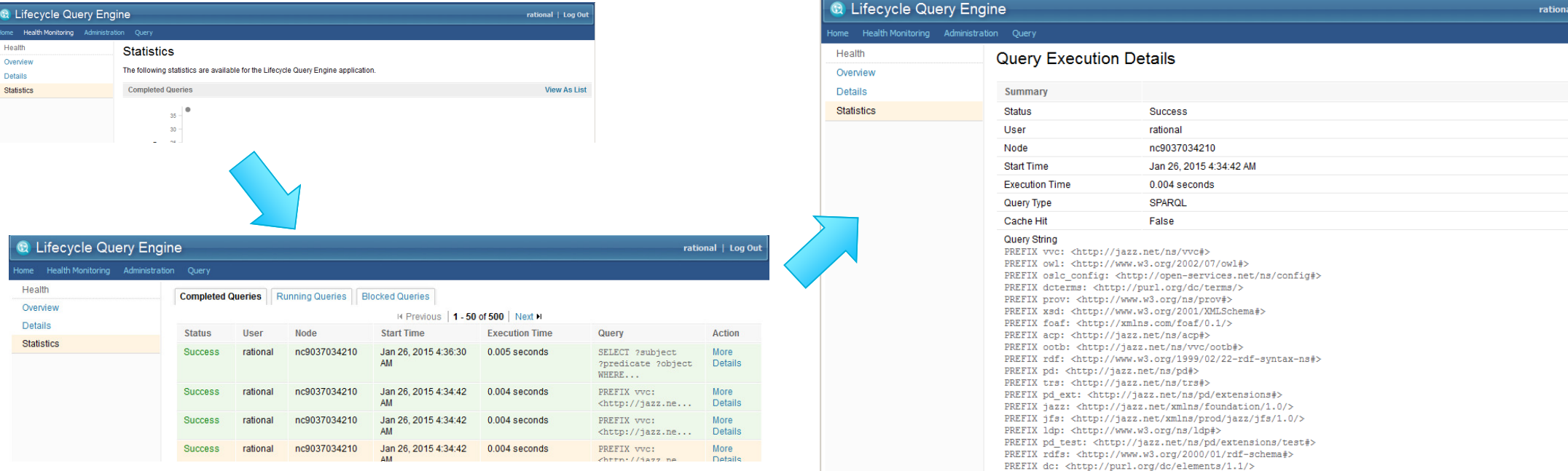

IBM

#### IBM

## **View Development Steps - Execute SPARQL (Cont.)**

- LQE Query Result
	- URI replacement or column name replacement aren't done here. A raw query result from LQE is displayed.

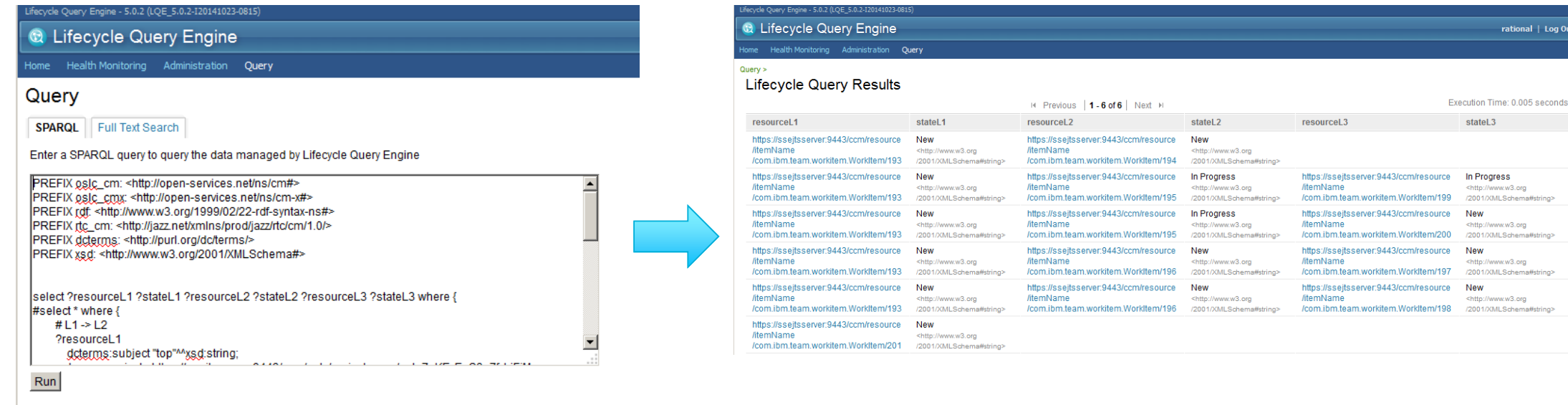

## **View Development Steps - Fix Container**

- Three objects are necessary to define View
	- Container : Layout to locate artifacts on View. (Grid / Tree ) SPARQL is bound to.
	- Node : Place holder to display artifacts. In order to show a hover window, SPARQL may be bound to.
	- UI Type : Definition to be displayed in Node. You often duplicate UI Type assigned to a default Node.
- If you need to design View quickly, it is suggested to use Grid as a Container and to bind SPARQL written in the previous step.
	- Using Sample view 's "Simple Sample" is an easy way.
	- You may need to write Connection(SPARQL) for Tree Container to find out child Nodes.

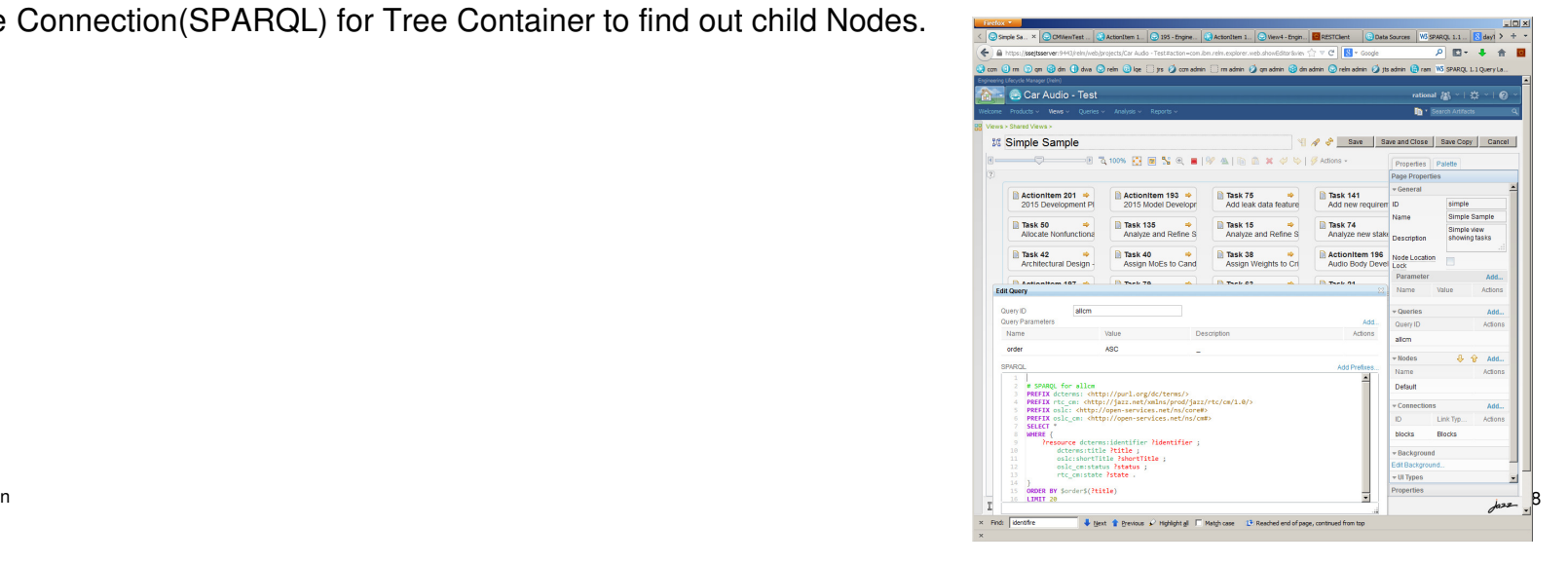

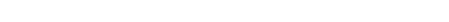

© 2015 International Business Machines Corporation

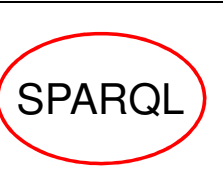

IBM

## **View Development Steps - Modify Node/UI Type - Node**

- Right click Node > Edit Node … opens Node edit dialog
	- Using this is easier than using a right palette.
- You can duplicate it if you want to modify.
	- If being duplicated, you can recover Node to the initial state.
	- Once being duplicated, you need to change Node bound to Container ( by a property of Node in the palette.)
		- Example: Container's Node Type property. Note that Node might be fixed dynamically by using Node's Conditions and SPARQL.

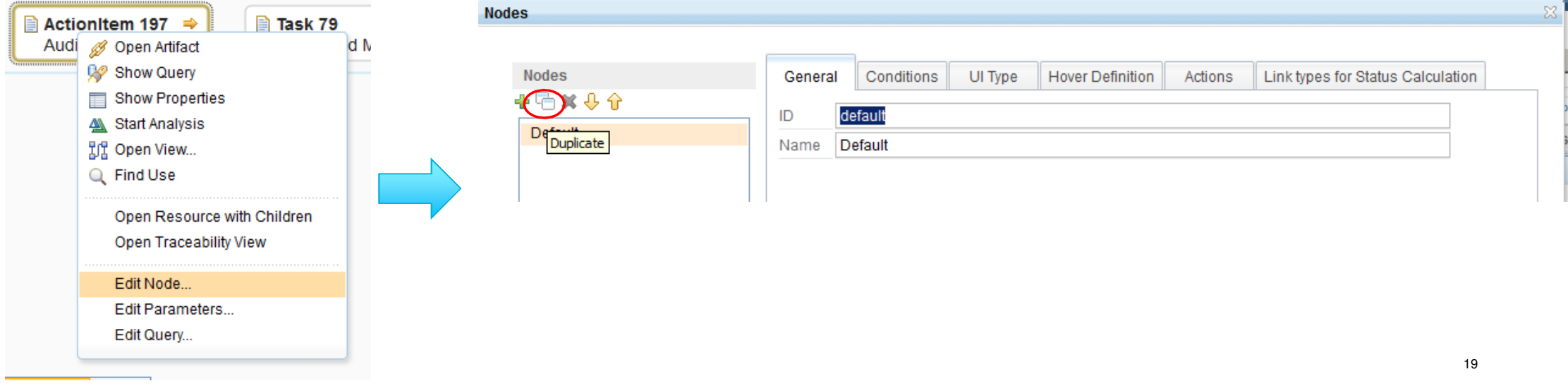

## Containerのパレット

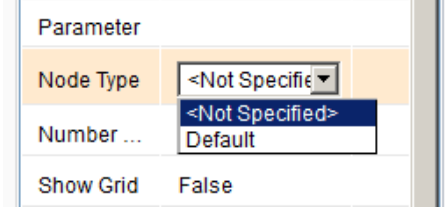

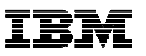

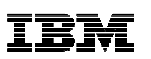

## **View Development Steps - Modify Node/UI Type - Node (Cont.)**

- General Tab
	- Specify ID or Name
- Conditions Tab
	- If data returned from SPARQL executed in Container satisfy the condition defined in this tab, this Node is used to display the returned resource. This might be used if the different visualization needs to be used in the same Container. ( In sample Views, Node for each artifacts, for example, Product, Requirement, Change Request, etc, are defined and the corresponding Node is used depending on rdf:type value.)

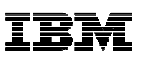

## **View Development Steps - Modify Node/UI Type - Node (Cont.)**

- Click UI Type tab shows UI Type currently bound to this Node. You can change UI Type here.
	- Its preview is available.

© 2015 International Business Machines Corporation

- You can overwrite the values of UI Parameters here.
	- You can pass SPARQL result value by using \${SPARQL variable name}
	- Once UI Type design is change, you may need to change their parameters here too.
	- The parameters defined in UI type are displayed here.

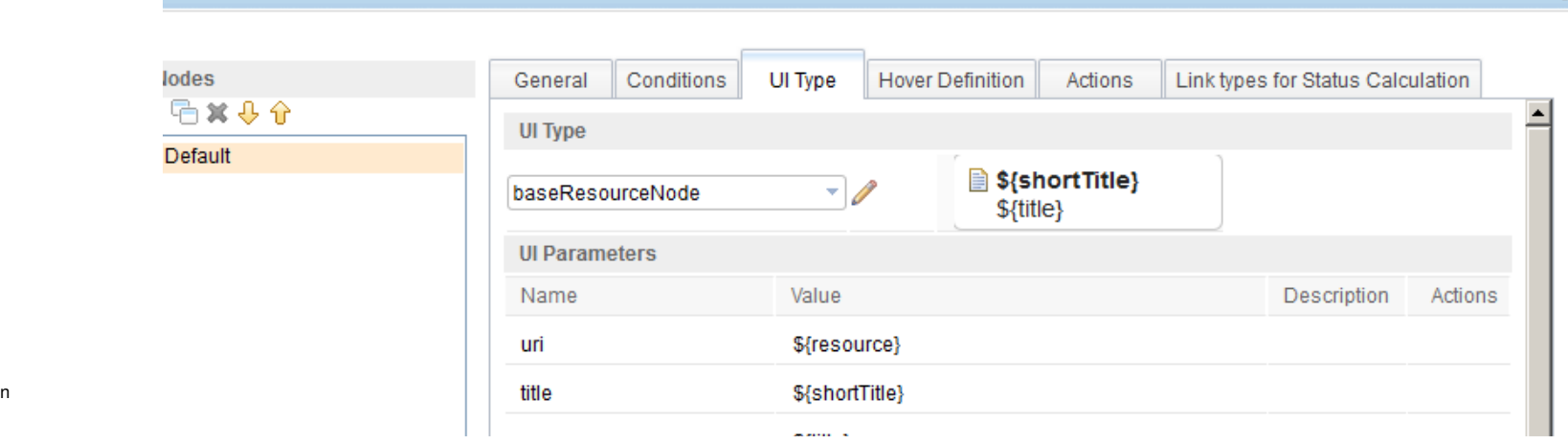

© 2015 International Business Machines Corporation

## **View Development Steps - Modify Node/UI Type - Node (Cont.)**

- Hover window's content is defined in Hover Definition tab
	- The properties of Node or artifacts can be displayed. They can be selected from the list box.
	- You can use SPARQL to show some specific information. ( Until you will be familiar with SPARQL, it is suggested to use the predefined property values.)Nodes

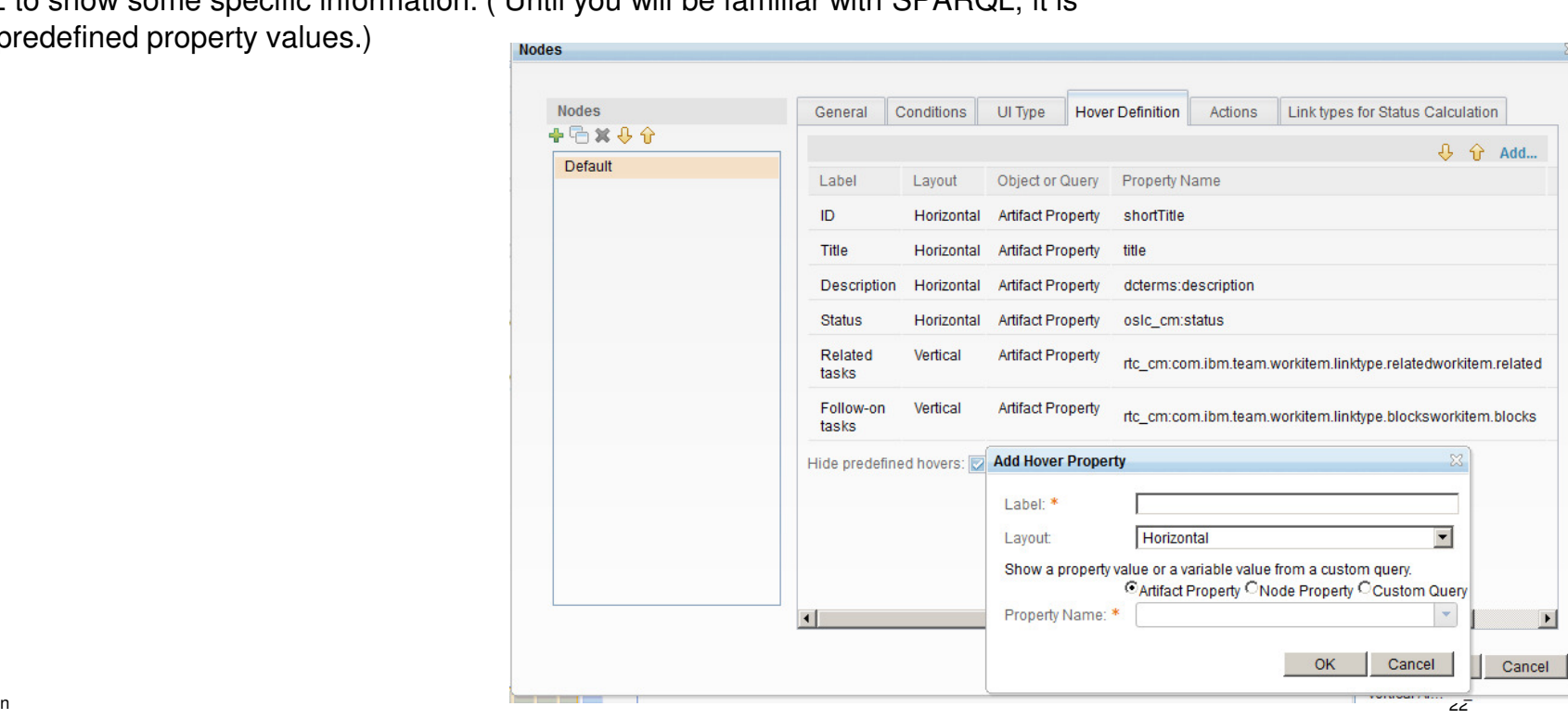

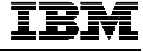

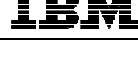

**SPARQI** 

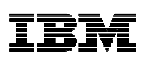

## **View Development Steps - Modify Node/UI Type - Node (Cont.)**

- Define Action by a mouse click in Actions tab
	- Three actions, Open View, Reload Container and Reload Connections are available.
- Link types for Status Calculation
	- Get together Status from Workitems linked by a specified link types , and show the corresponding icon as a status.

## **View Development Steps - Modify Node/UI Type - UI Type**

#### • Click a pencil icon in UI Type tab opens its editor dialog

- You can't modify UI Type of which name has "(System)"
- Basically once UI Type is duplicated, you can modify it. In that time you need to change the assigned UI Type in the list box in Node dialog.

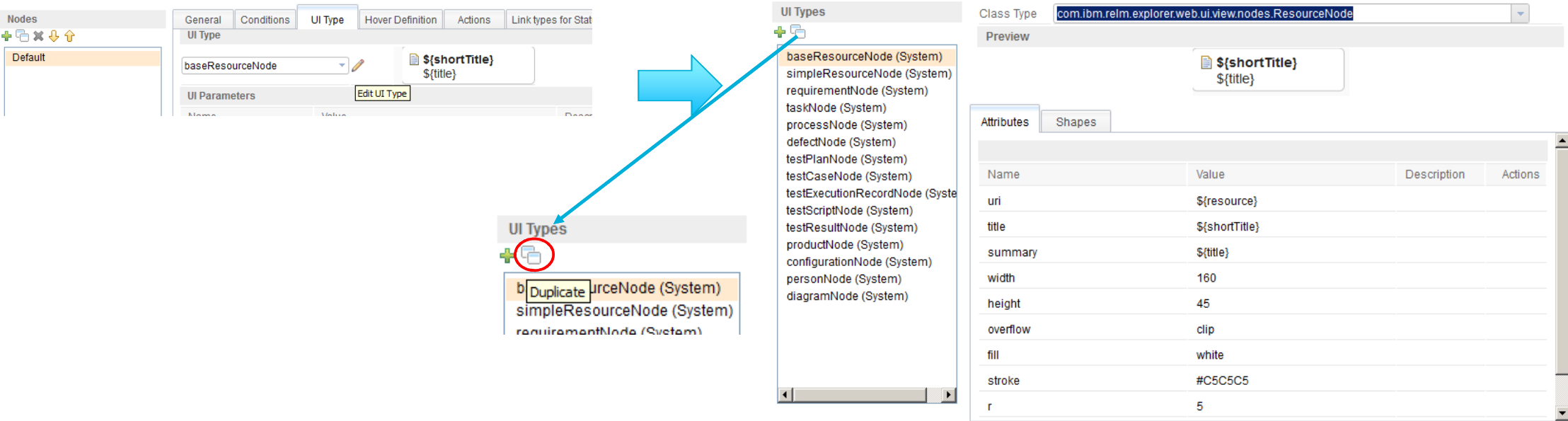

© 2015 International Business Machines Corporation

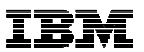

 $\overline{a}$ Cancel

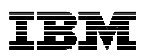

## **View Development Steps - Modify Node/UI Type - UI Type (Cont.)**

- Define the values for the visualization in Attributes tab
	- The values you can change from Node. You can specify the content to be displayed and its attribute values, such as a colour.
	- Basically the necessary data can be obtained from SPARQL Query by specifying \${SPARQL variable}

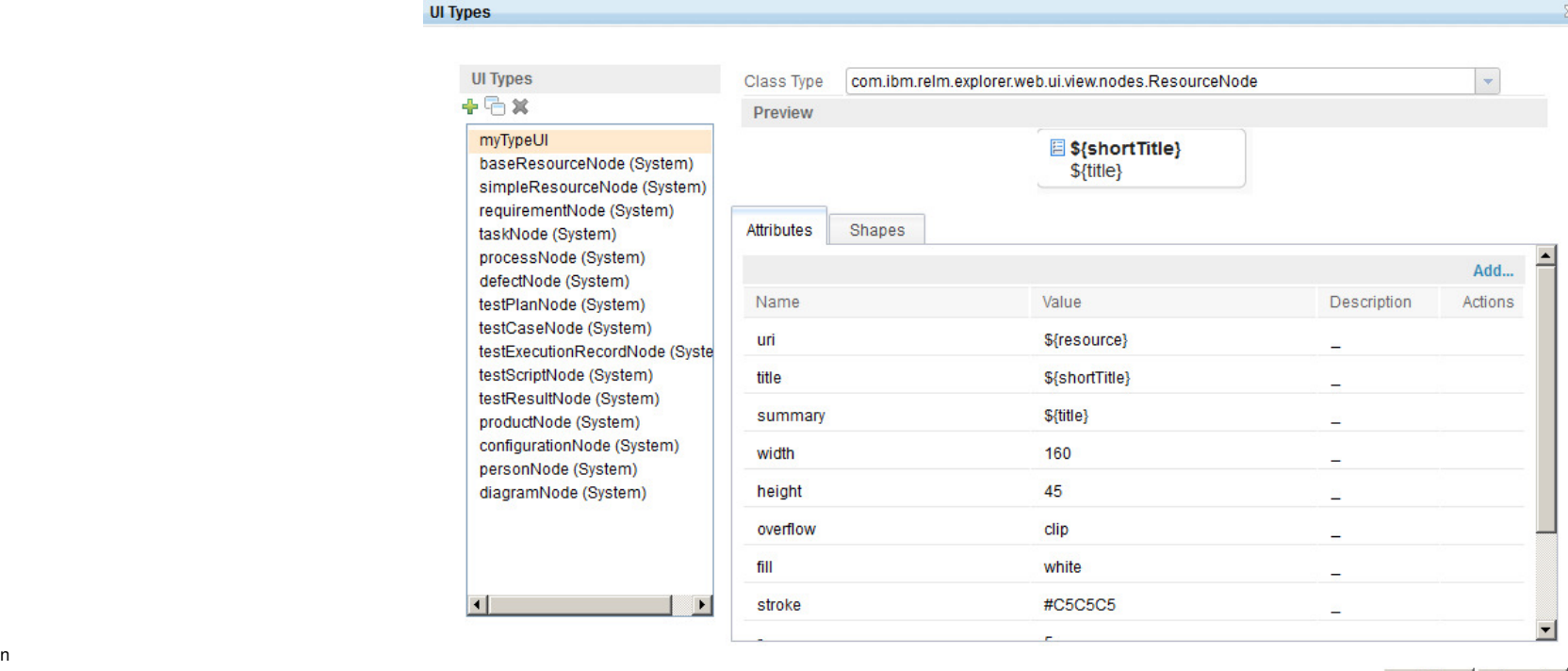

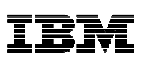

## **View Development Steps - Modify Node/UI Type - UI Type (Cont.)**

- Design the content in Shapes tab
	- Define the visualization object to be displayed here, such as Text, Eclipse, Circle, Image, etc.
		- If you want to show an image, you need to get its URI by using SPARQL anyway, and pass it to UI Type. So images should be placed in the place where it can be accessible by URI.
	- Basically you need to specify x/y position, width/height size for the design.
	- – mltext(multi line text) can process a new line, but the new line feature should be enabled to mltext at the bottom in UI Type. ( because Shapes under mltext aren't automatically re-layout'ed even if mltext height will be grown.)
	- –The necessary data should be obtained from SPARQL through Attribute and Node.
	- If you want to change the content to be displayed, you need to design UI Type to show the result of SPARQL through Node.
	- You can specify various properties of each shapes. However, there might be no detailed information in Knowledge center.
		- If a pencil icon is available, you will click it to see the data input assist dialog.

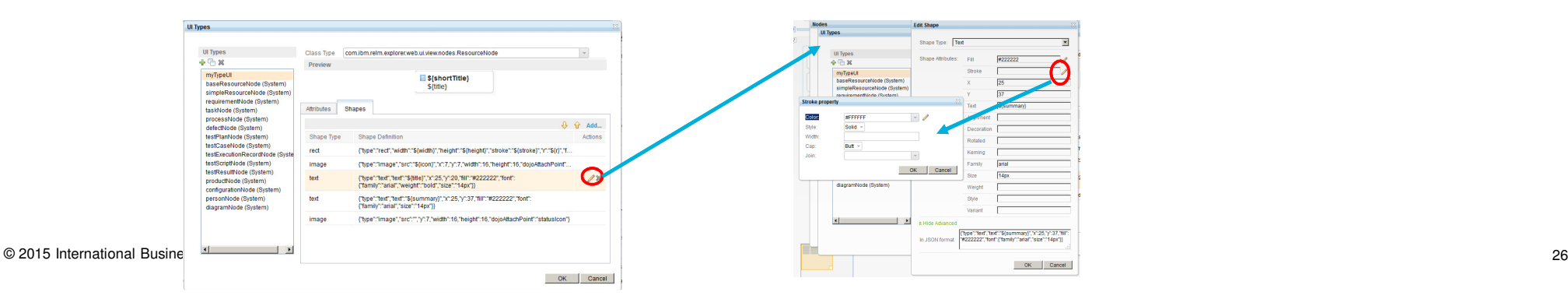

#### 上出於

### **View Development Steps - Write Connection**

- Define Connections to specify the lines between Nodes or Tree Container's child links
	- You can specify Connection for "Child Link" attribute in Tree Container. Also you can specify multiple Connections.
	- The value for Connection Title is displayed when the mouse is over the line.

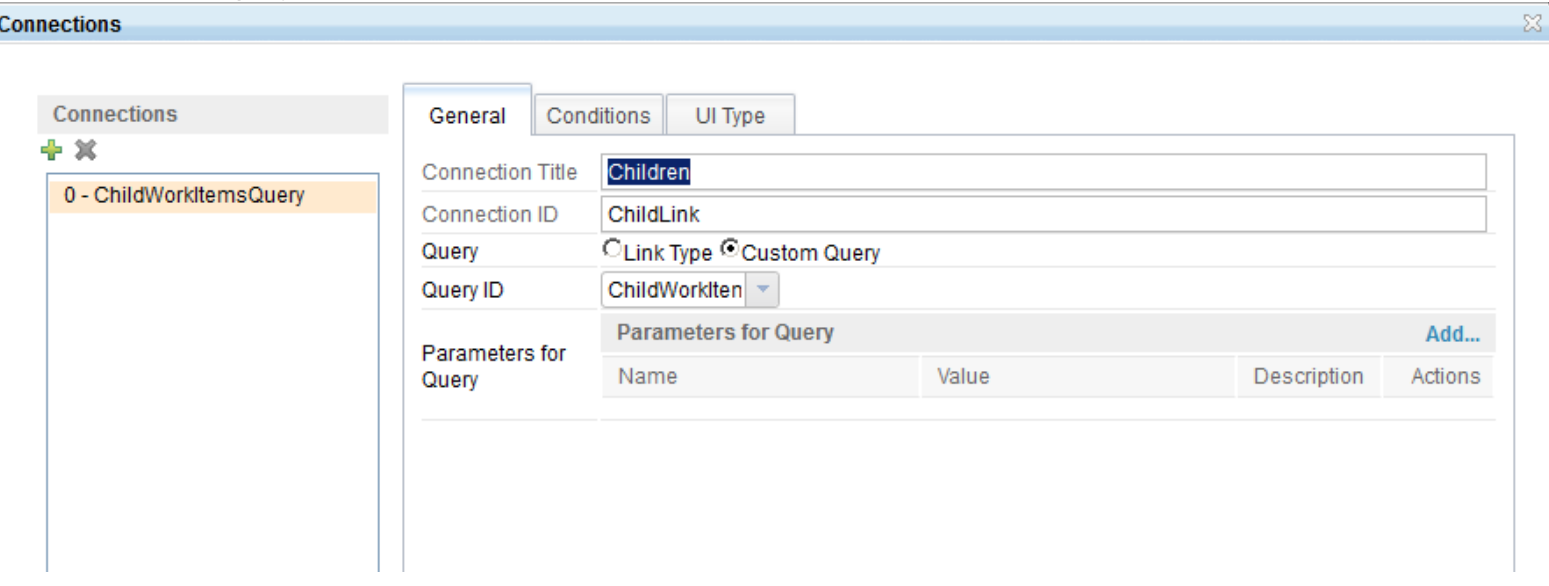

## **View Development Steps - Write Connection (Cont.)**

- If you want to see simple links, such as Workitem's parent / children, you don't have to write SPARQL. You can select if from Link Type list box.
- If you want to see not simple links but relation which satisfies some conditions within Nodes, you may use SPARQL to specify such condition.

**JIVEV TERM** 

Simple links

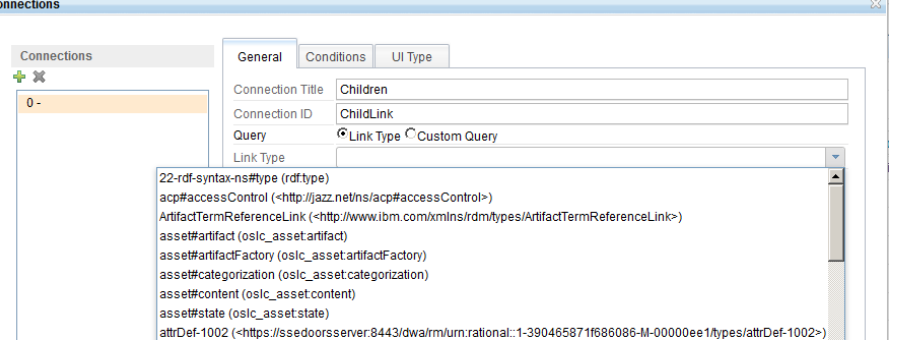

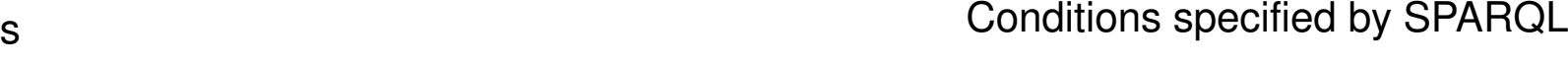

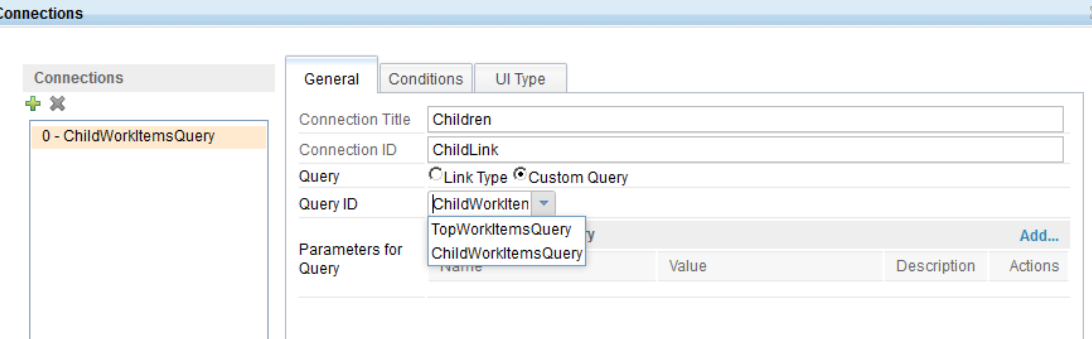

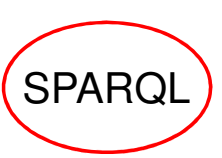

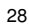

## **View Development Steps - Write Connection (Cont.)**

#### • Sample SPARQL for Connection

- SPARQL which finds the child artifacts
- You may specify Connection by "children(rtc\_cm:com.ibm.team.workitem.linktype.parentworkitem.children) " in Link Type list box
- You need to write SPARQL for Connection if you need to show specific values obtained from SPARQL in Node(UI Type) or you need to use Node's Conditions. See below.
	- \$\_com\_ibm\_relm\_tree\_values\_\$ is a code for the performance. (See Knowledge Center in detail.)

```
#ChildWorkItemsQuery
```

```

PREFIX foaf: <http://xmlns.com/foaf/0.1/>
PREFIX rtc_cm: <http://jazz.net/xmlns/prod/jazz/rtc/cm/1.0/>PREFIX xsd: <http://www.w3.org/2001/XMLSchema#>
PREFIX oslc_cmx: <http://open-services.net/ns/cm-x#>PREFIX dcterms: <http://purl.org/dc/terms/>
PREFIX oslc: <http://open-services.net/ns/core#>
PREFIX oslc_cm: <http://open-services.net/ns/cm#>SELECT ?source ?target ?identifier ?type ?title ?shortTitle ?status ?statusColourWHERE {
$_com_ibm_relm_tree_values_$?source
rtc_cm:com.ibm.team.workitem.linktype.parentworkitem.children ?target.?target
dcterms:type ?type;
dcterms:identifier ?identifier ;
dcterms:title ?title;
oslc:shortTitle ?shortTitle ;oslc_cm:status ?status.
```
**BIND(if(?status="New", "red", (if(?status="In Progress", "blue", "black"))) as ?statusColour)**

```
}
```
© 2015 International Business Machines Corporation

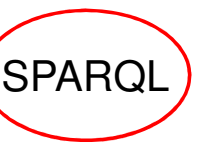

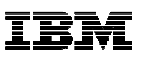

## **View Development Steps - Write Connection (Cont.)**

- Specify conditions to be used in Connection in Conditions tab. (For example, you want to use the different color for Connection of V Process development and verification direction.)
- Specify the visualization attribute of Connection in UI Type tab. For example,
	- Type of line (straight or curly line, for example.)
	- Colour
	- Start of end position
	- Shape of an arrow
	- etc

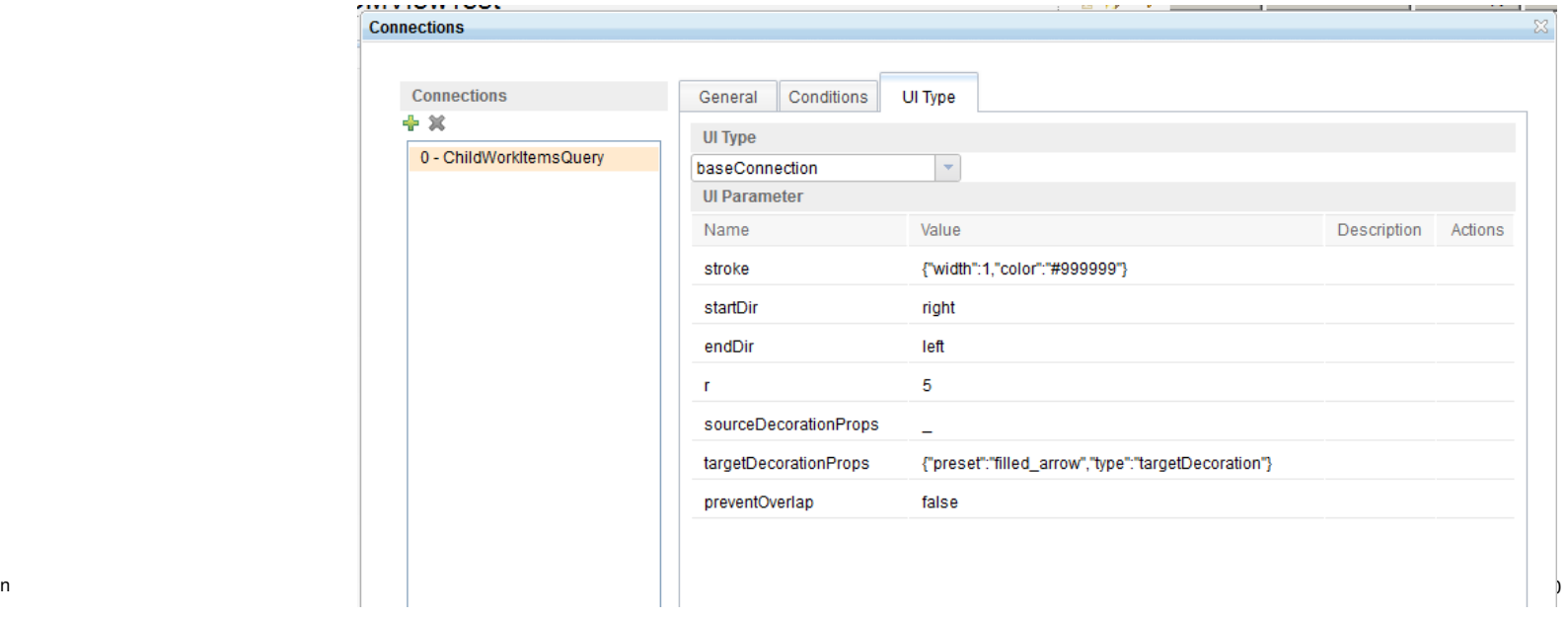

#### IBM

#### **IBM Software**

#### **View Development Steps - Execute View**

- Execute View to confirm the following
	- Necessary information ( characters, etc ) with the necessary attributes ( colour, size, etc ) are visualized.
	- –Connection is displayed as being expected.
	- –Contents in a hover window is what is supposed to be.
	- Action by click works as being expected.

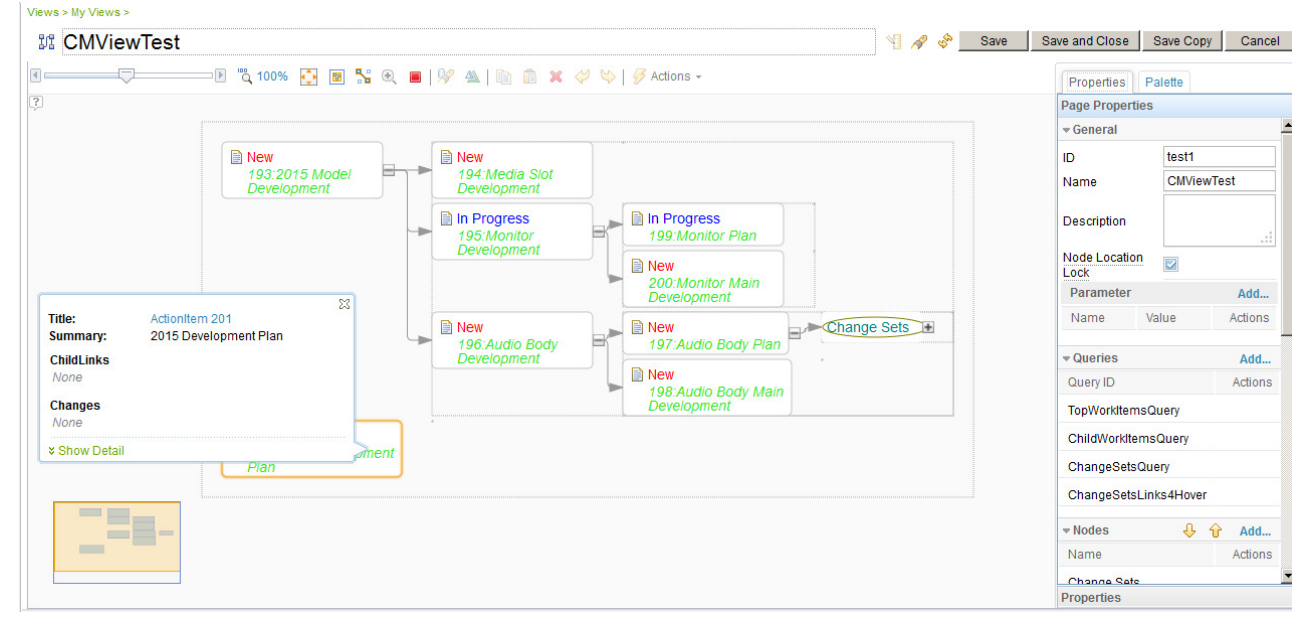

© 2015 International Business Machines Corporation

#### **View Development Steps - Execute View (Cont.)**

- If the display speed of View is slow due to the slow Query
	- The solution is to optimize Query to improve its performance.
	- You can use View Development Steps Execute SPARQL (Cont.) 's " LQE > Health Monitoring > Statistics > View As List > More Details " to find which SPARQL is slow.
		- You will see the slow SPARQL or SPARQL to be called many times.
	- You can specify if SPRQL is executed or not when developing View ( this is a toggle button. )
		- Since Query isn't executed, Node/UI Type aren't rendered.

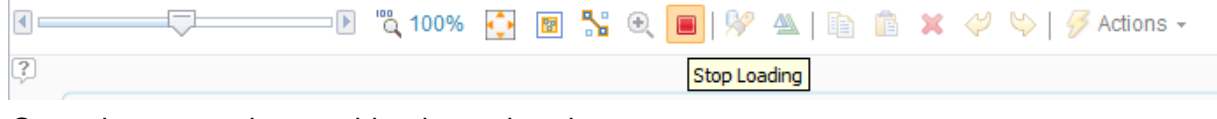

• Since Query is executed, everything is rendered.

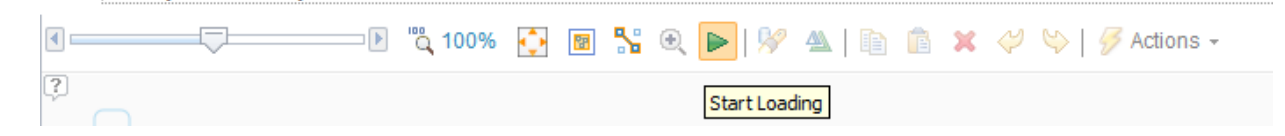

• Zoom or Zoom to fit (changes a zoom rate to show whole view in the screen) can be used to limit the viewable area.

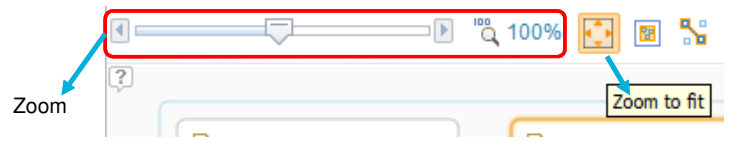

© 2015 International Business Machines Corporation

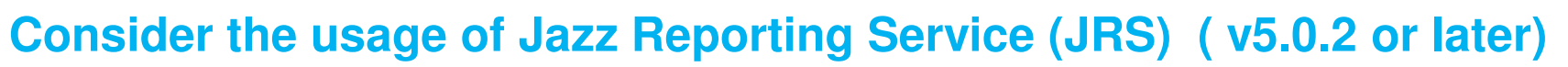

- Jazz Reporting Service (JRS)
	- Supports search capabilities corresponding to RTC Search or RELM Query。As a data source, DataWarehouse and LQE can be used.
		- Data Warehouse A target tool is only CLM. (You can use data or condition to be used in the existing dash board). Multiple project area is supported. Traceability within artifacts is supported.
		- LQE Any tools which support OSLC/TRS in addition to CLM are supported. The data LQE indexes can be displayed. Flexible conditions can be specified. Multiple project area is supported. Traceability ( only OSLC link types) within artifacts is supported.
	- Query for the corresponding data source is automatically generated and executed.
		- SQL or SPARQL is generated.
		- You can edit the generated command, but once you do it, you can't edit it by UI any more.
	- You can download the output to Excel.

**IBM** 

### **Consider the usage of Jazz Reporting Service (JRS) ( v5.0.2 or later) (Cont.)**

1.Specify the artifacts

3. Specify the condition

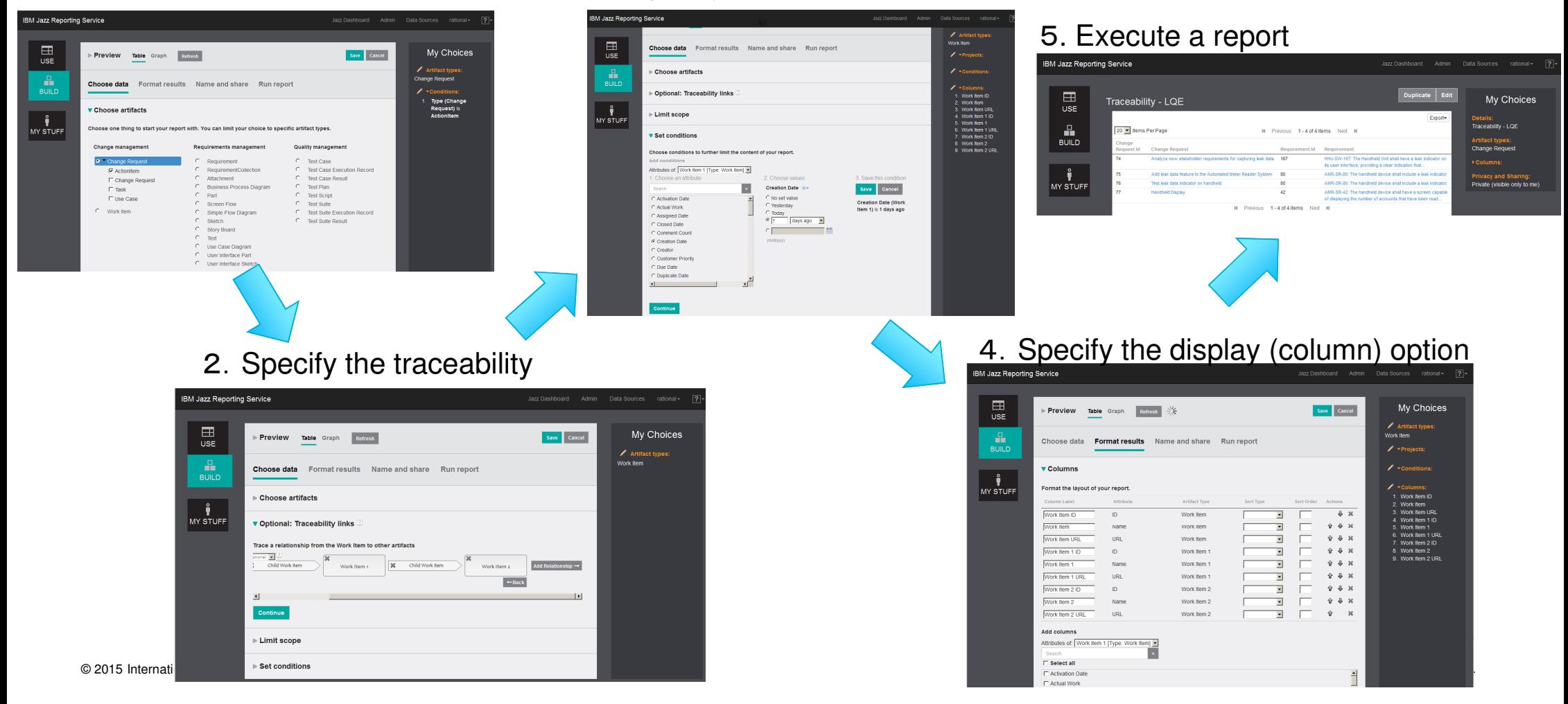

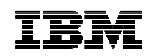

## **Appendix:REST Client for Firefox**

- Firefox add-on、RESTful API debugger
	- You can see a raw data by using this tool. Note: You need to specify the following headers.OSLC-Core-Version : 2.0Accept : application/rdf+xml

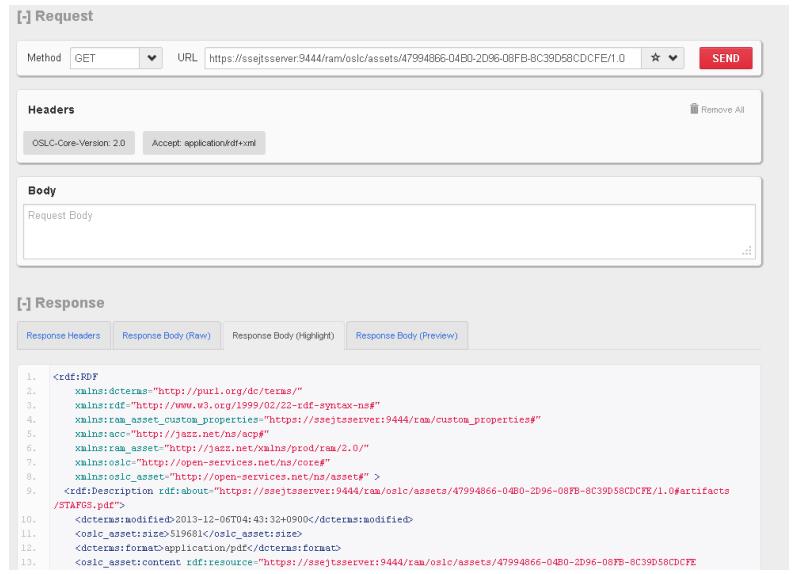

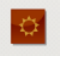

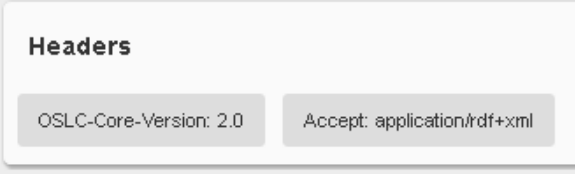

© 2015 International Business Machines Corporation

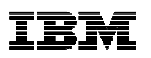

## **Appendix:Developerworks : View development by RELM Artifact Element(AE)**

- View can be developed by AE. ( This is a much easier way. )
- developerWorks articles ( All Japanese. )
	- http://www.ibm.com/developerworks/jp/rational/library/relm/01/
	- –http://www.ibm.com/developerworks/jp/rational/library/relm/02/
	- http://www.ibm.com/developerworks/jp/rational/library/relm/03/
	- http://www.ibm.com/developerworks/jp/rational/library/relm/04/